# **PROCÉDURE POUR EMPRUNT DE LIVRE NUMÉRIQUE**

#### *VOUS DEVEZ ÊTRE MEMBRE DE LA BIBLIOTHÈQUE PUBLIQUE*

*SI VOUS N'ÊTES PAS MEMBRE, VENEZ NOUS VOIR À LA BIBLIOTHÈQUE OU APPELEZ-NOUS AU 418-287-3227*

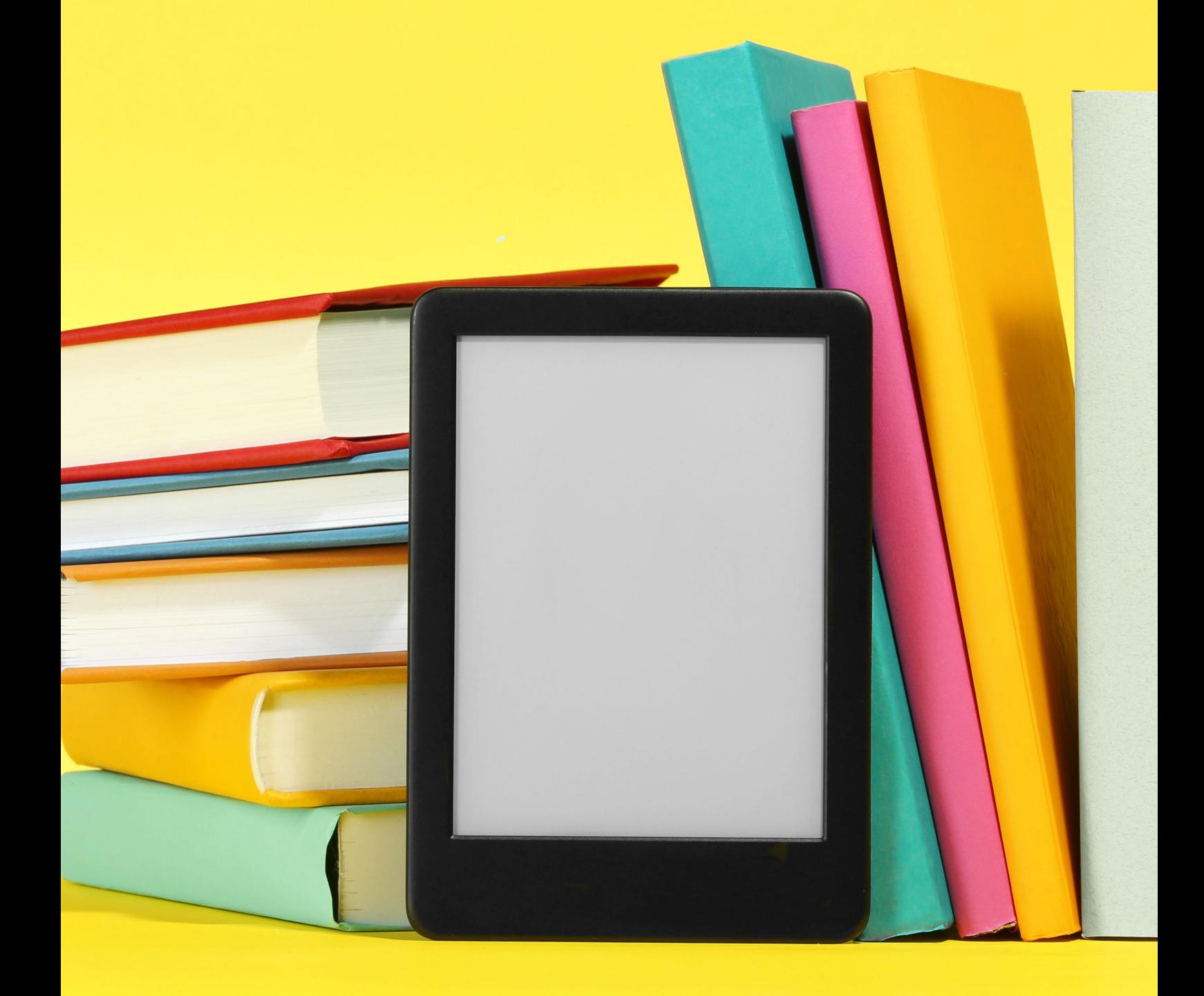

**Vous aurez le choix entre différents modes de lecture**

- **EN LIGNE**
- **LIRE SUR UNE TABLETTE OU UN TÉLÉPHONE ANDROID (GOOGLE)**
- **LIRE SUR UNE TABLETTE OU UN TÉLÉPHONE IOS (APPLE)**
- **LIRE HORS LIGNE SUR UN ORDINATEUR**
- **LIRE SUR UNE LISEUSE**

**S'assurer d'avoir un courriel valide.**

**S'assurer d'avoir un compte Adobe ID (https://account.adobe.com ) (nécessaire pour lire avec une liseuse)**

*NOUS VOUS INVITONS À VISITER LE SITE PRETNUMERIQUE.CA dans la section GUIDES/FAQ (en haut à droite) Le guide de démarrage vous aidera à choisir le meilleur mode de lecture selon vos besoins.*

**\*Si vous souhaitez accéder à vos livres par votre courriel, vous devez resté connecté sur le site de prêt numérique.**

## **1ère ÉTAPE : SITE INTERNET DE LA VILLE DE FERMONT**

**www.villedefermont.qc.ca**

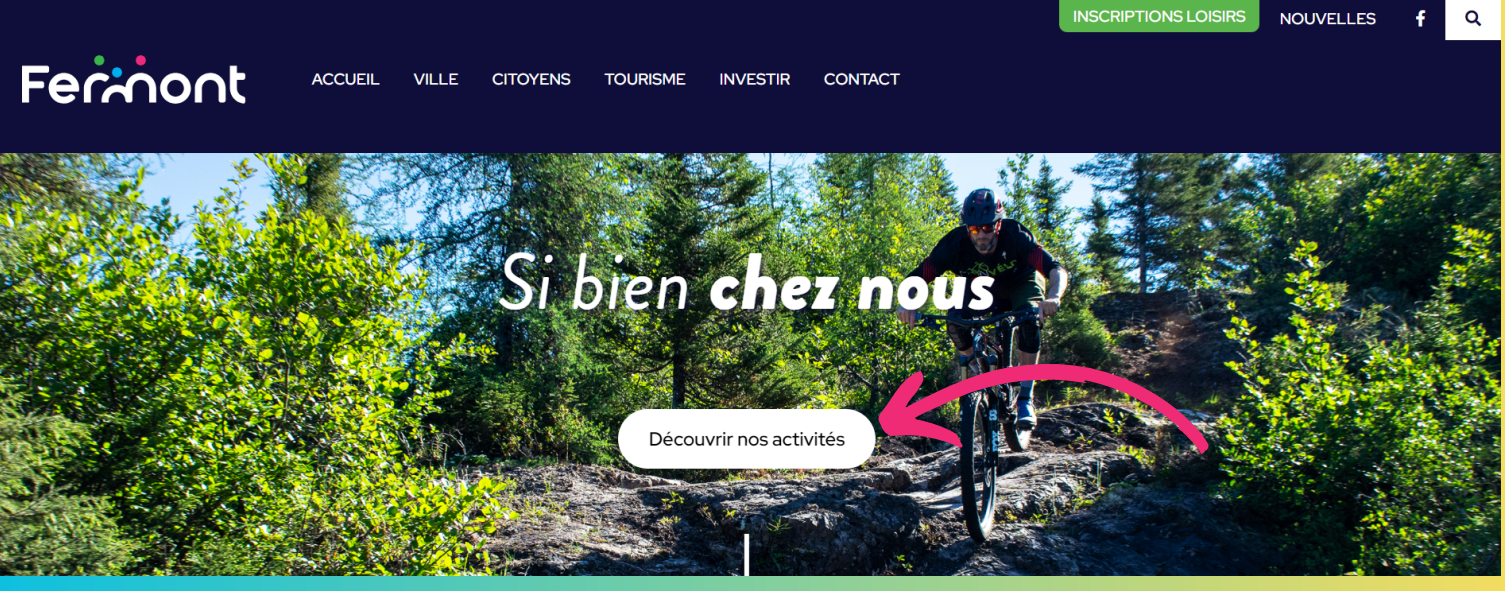

#### **2e ÉTAPE :**

#### **Cliquez sur le lien «Découvrir nos activités» et descendre jusqu'à la section Bibliothèque**

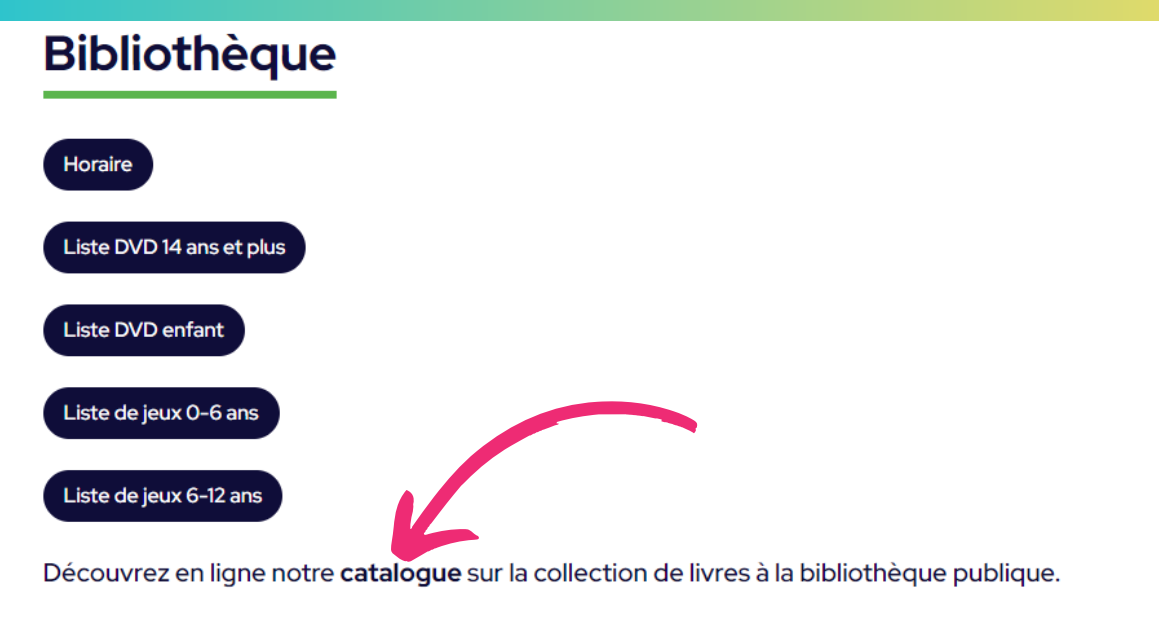

La bibliothèque publique participe au programme Une naissance un livre

## **3e ÉTAPE : Cliquez sur le mot «catalogue» (écrit en gras)**

#### **4e ÉTAPE : Cliquez sur l'onglet «Mon dossier»IGI** English Bibliothèque de Fermont  $\overline{\phantom{a}}$  $\mathsf{Q}$ Rechercher dans notre catalogue > Recherche avancée > Mon dossier Co grics © GRICS, 2023

**Les 4 chiffres sur votre carte de bibliothèque sont votre identification et votre mot de passe**

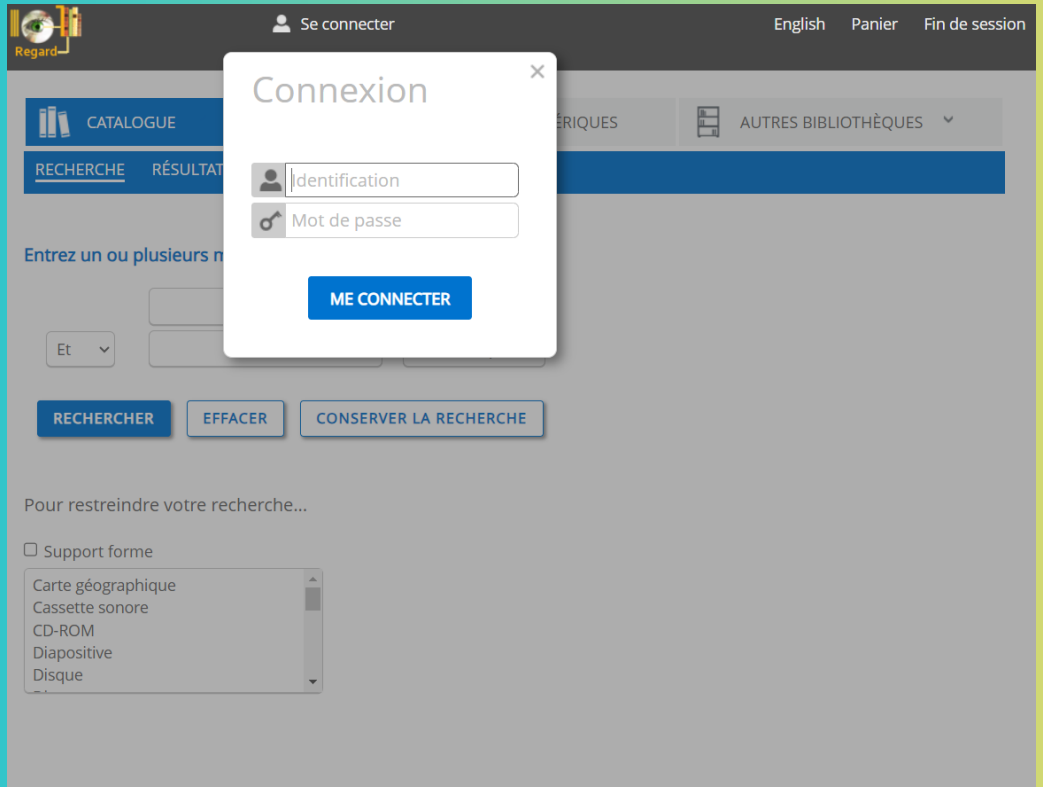

# **5e ÉTAPE : Cliquer sur «ressources numériques» puis Cliquez sur le lien prêtnumérique.ca**

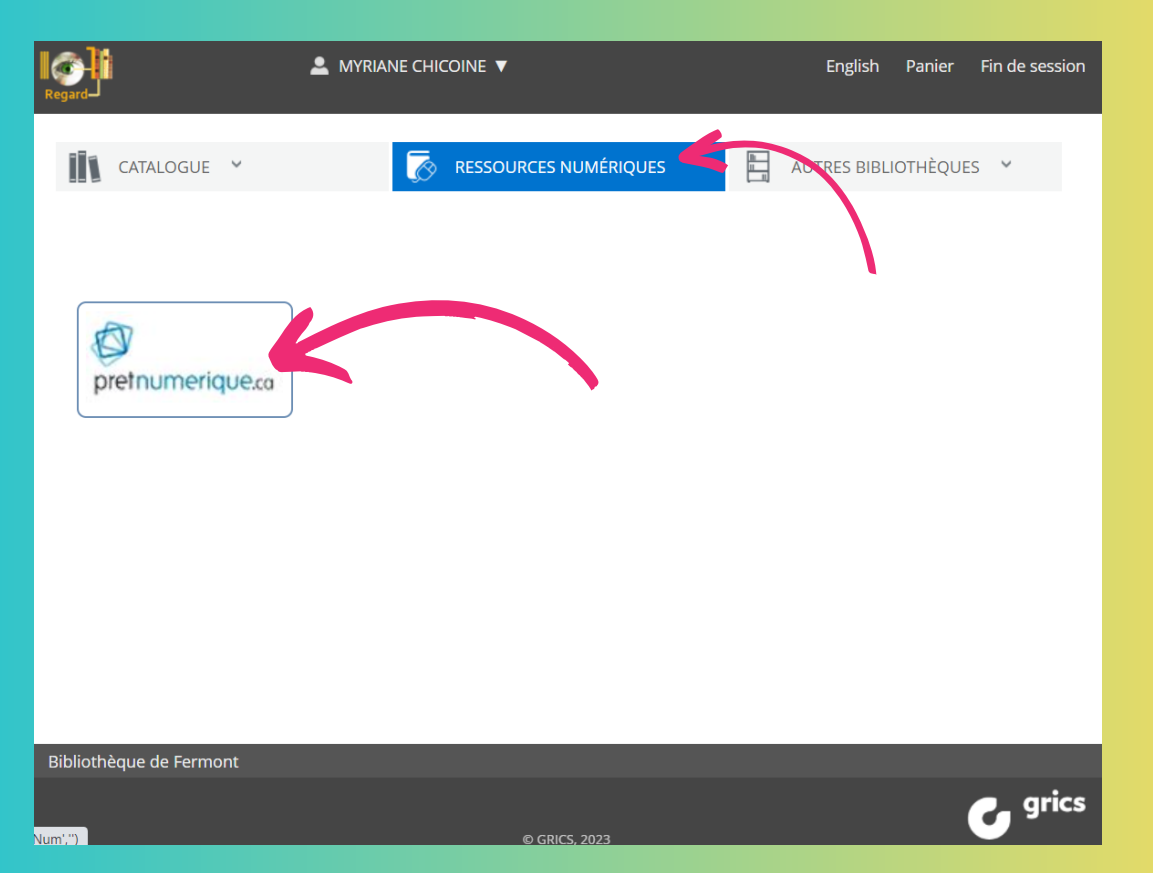

### **Vous avez maintenant accès à notre catalogue**

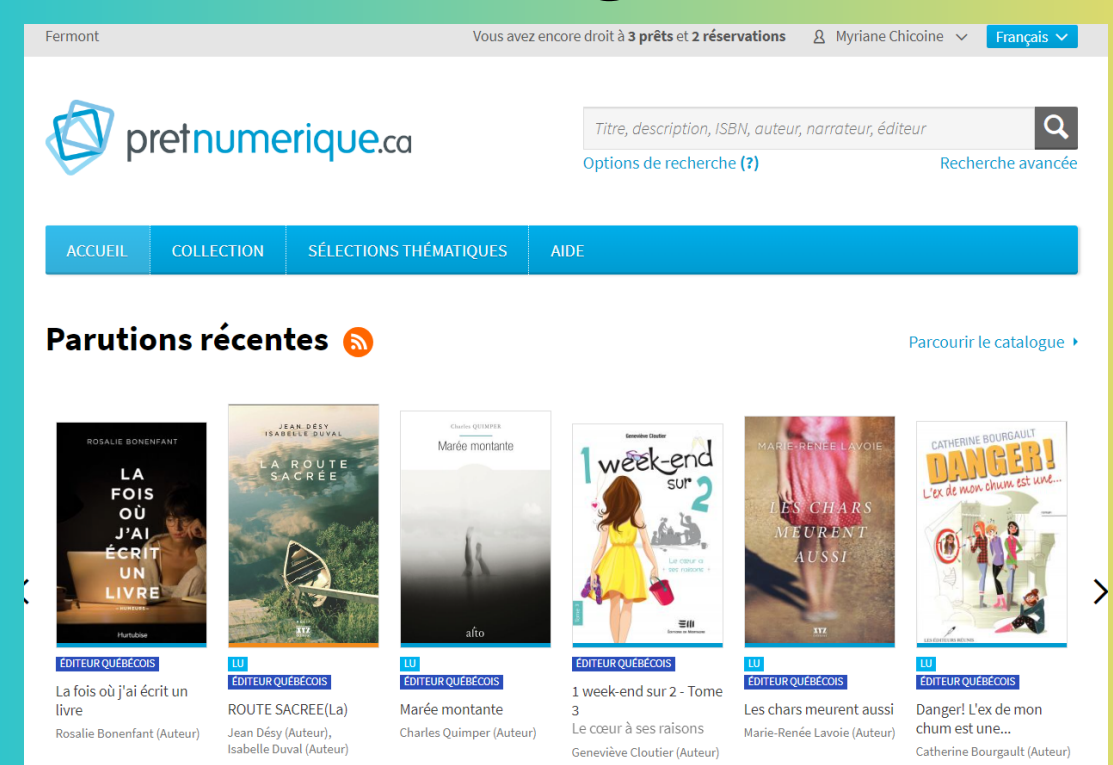

#### **6E ÉTAPE : Cliquez sur l'onglet «Mon compte» en haut à droit, ensuite cliquez sur »informations du compte». Entrez votre nom et un courriel valide** pretnumerique.ca Titre, description, ISBN, auteur, narrateur, éditeur Options de recherche (?) Recherche a **ACCUEIL** SÉLECTIONS THÉMATIQUES AIDE Informations du compte Mon compte Informations du compte Norr Nom: Préférences Adresse courriel Adresse courriel: Emprunts et réservations Historique Sauvegarder Liste de lecture

#### **Retourner dans l'onglet COLLECTION**

## **7e ÉTAPE :**

#### **Sélectionnez le livre que vous souhaitez emprunter en cliquant sur l'image du livre, ensuite cliquer sur le lien «Emprunter»**

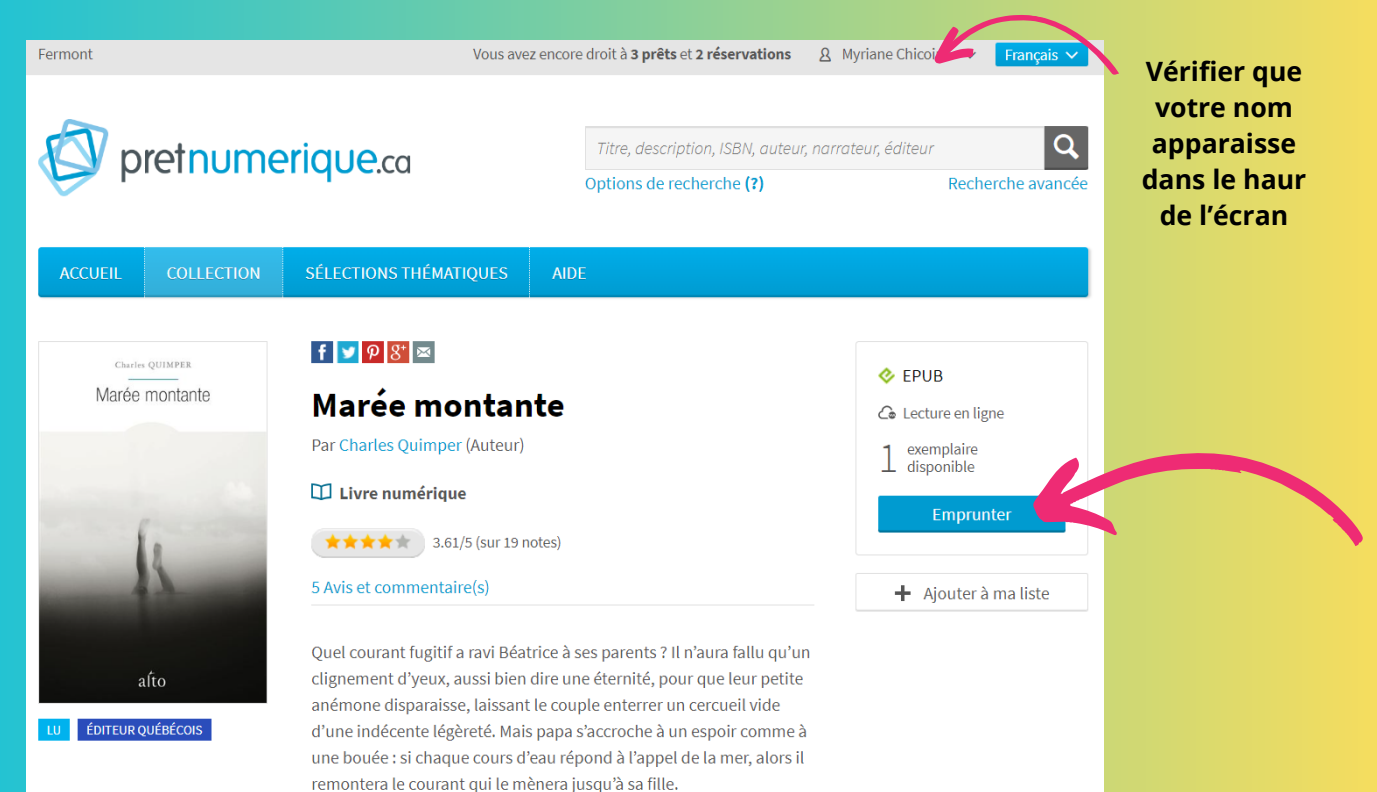

## **8e ÉTAPE : Confirmez le prêt**

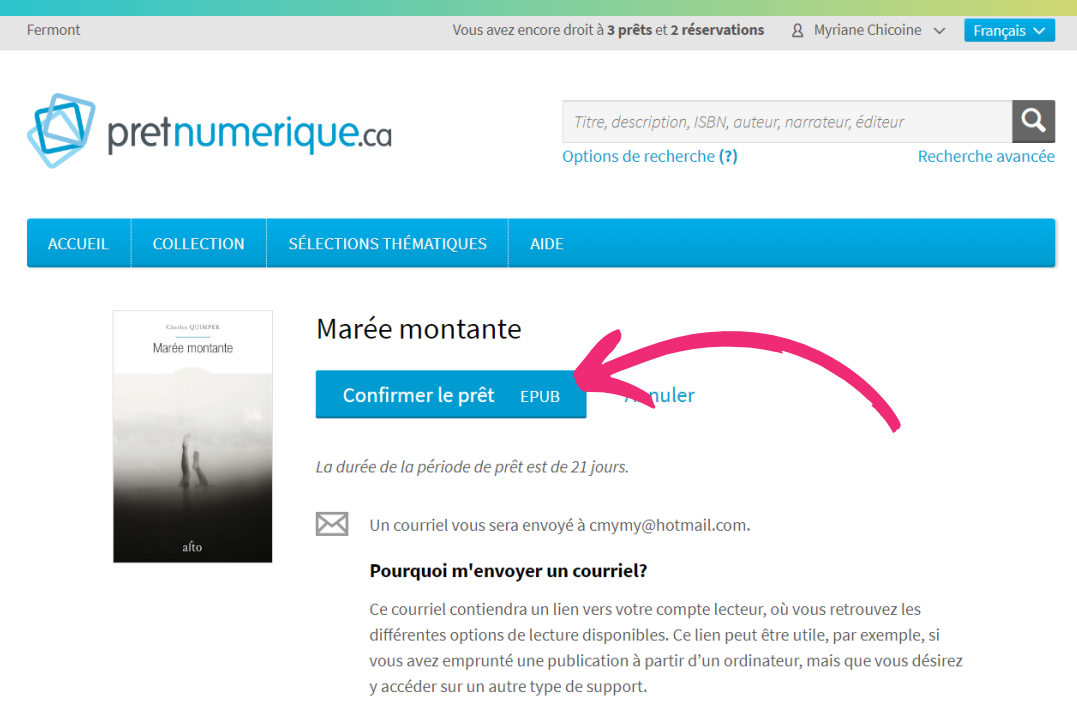

Si vous ne souhaitez pas recevoir ce courriel, vous pouvez désactiver cette option

## **9e ÉTAPE : Choisir son mode de lecture**

dans vos Préférenc

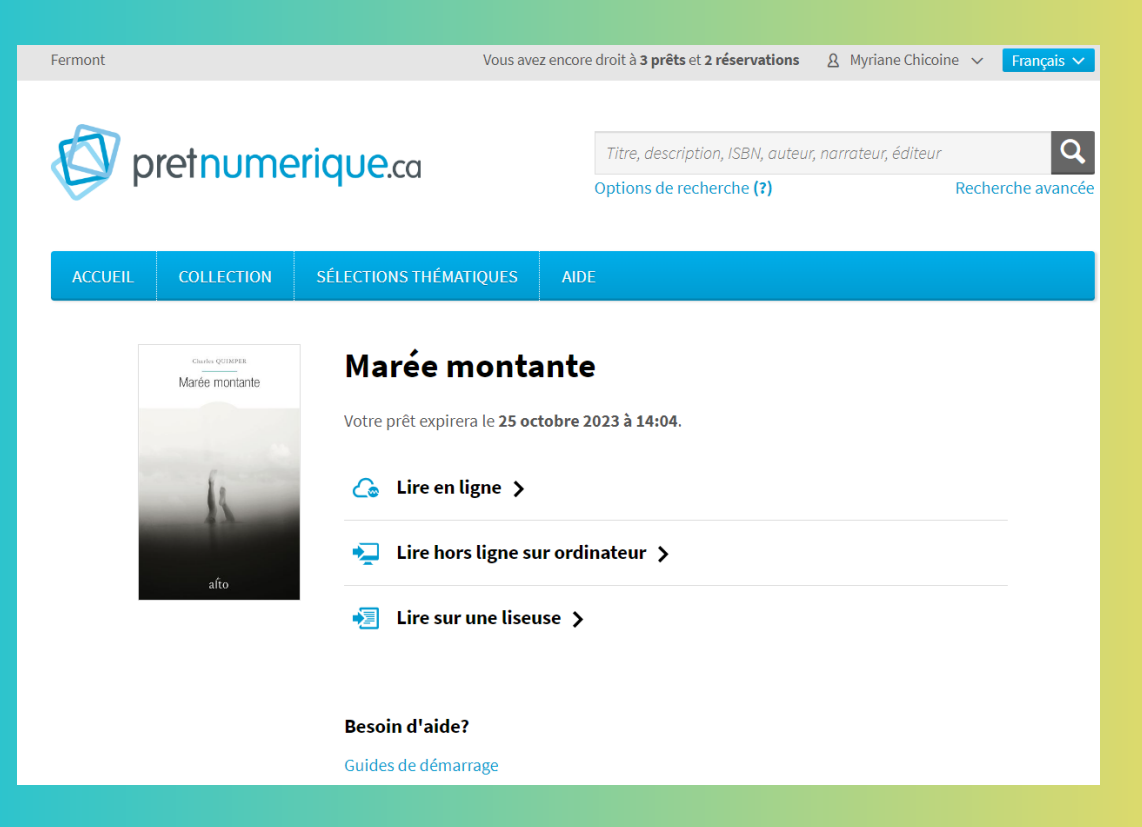